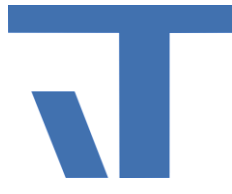

**Elvis Beispielbeschreibung zu Projekt "Zeitprogramm"**

**INF - Beschreibung (.pdf)**

**Produkt: Elvis 3 Version: ab 3.2.162 Stand: 2015-10-05 Autor: Manuela Rameil**

### **Ziel des Dokuments**

Dieses Dokument soll als Beschreibung für das Beispielprojekt "Zeitprogramm" dienen und die darin enthaltenen Projektschritte verdeutlichen.

#### **Aufgabenstellung**

Sollwerte für die Heizung sollen unterschiedlich bestimmt werden. Im Beispiel stellen wir uns eine Schule vor, in der der Sollwert im Schulbetrieb anders einzustellen ist als in den Ferienzeiten.

#### **Vorgehensweise**

Öffnen Sie die Datei Zeitprogramme.elvissc im Serverprojekt und klicken Sie auf das Element "Kalender".

Der Klick vor die Zeile "DefaulCalender" zeigt die Eigenschaften zum Kalender im Eigenschaftsfeld an. Hier werden nun die Tagesklassen eingerichtet, die für das Beispiel Schulferien benötigt werden.

Unter den Eigenschaften im Unterpunkt Kalender klickt man auf die "(Auflistung)" der "Tagesklassen-Regeln". Es öffnet sich ein Fenster.

In den "Wochentagen" finden Sie die verschiedenen Tagesklassen die es gibt.

"Wiederkehrend": hier können z.B. Feiertage (25.12./26.12./1.1. /6.1/...) eingetragen werden, die immer am selben Datum stattfinden. Oster-relativ und Advent-relativ werden von Elvis verwaltet und errechnet, z.B. das Datum von Karfreitag oder Pfingstmontag. Wiederkehrende Termine werden auch für zukünftige Jahre festgelegt.

"Ausnahmen": hier haben wir in unserem Beispiel die Faschingsferien eingetragen. Diese Termine sind nur für den eingetragenen Termin gültig und übertragen sich nicht auf weitere Jahre.

© IT GmbH 2015 **IT GmbH** 2015 Zu jeder Eintragung wird eine Tagesklasse benötigt, die man in der letzten Spalte auswählt (siehe auch Bild 2). Im Schulbetrieb in unserem Beispiel geht es um Heizen, d.h. "Werktags" sind die Räume gut beheizt und am "Wochenende" weniger. Und diese "Tagesklassen" wählt man dann für die jeweiligen Gelegenheiten aus "Ferien" oder "Schulbetrieb" (in Bild 1 beschrieben).

An der Kaufleite 12 D-90562 Kalchreuth

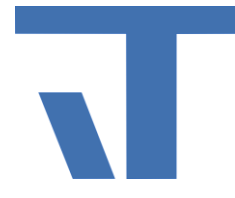

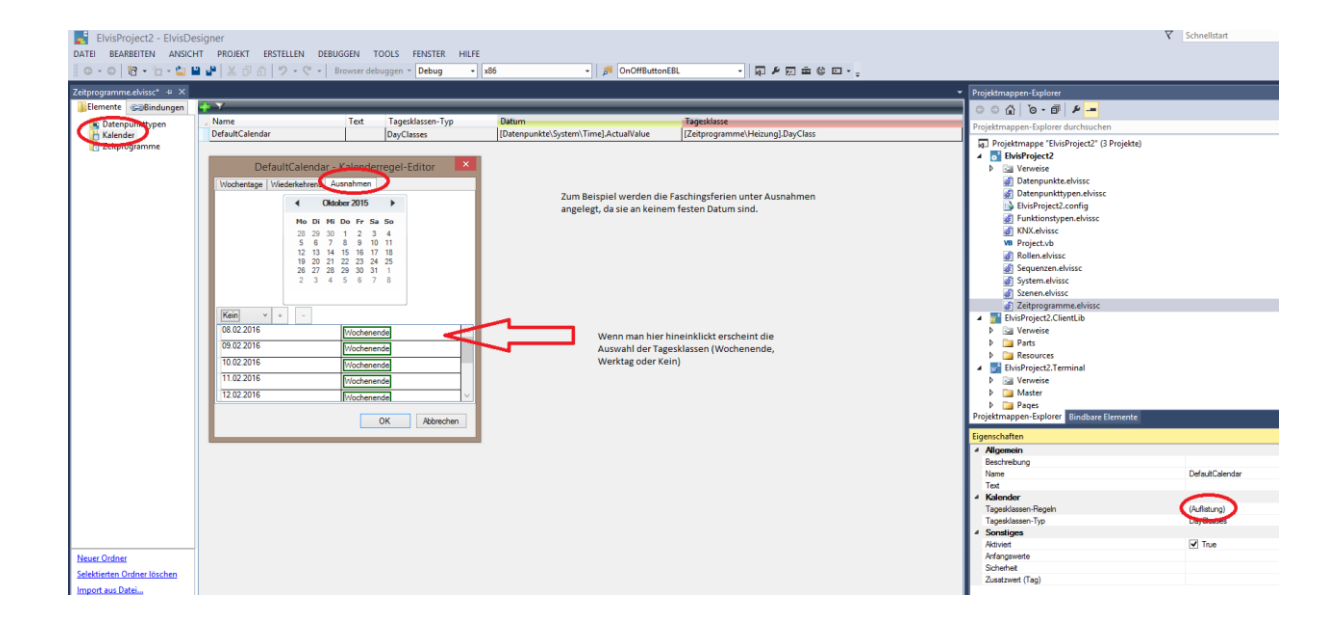

#### **Bild 1**

Wenn hier alles angelegt ist, speichern Sie und erstellen das Projekt über "Projektmappe erstellen".

Nun öffnen Sie den Ordner Zeitprogramme und klicken mit dem Cursor vor das Feld (ursprünglich steht hier Zeitprogramm1, in unserem Beispiel schon umbenannt in "Heizung").

Dadurch wird die gesamte Zeile markiert. Nun gehen Sie in die Eigenschaften und vergeben "Name" und "Text". Nutzt man das "ScheduleConfigControl" auf einer Bedienseite, wird "Text" als Beschriftung auf dem Button des "ScheduleConfigControl" sichtbar.

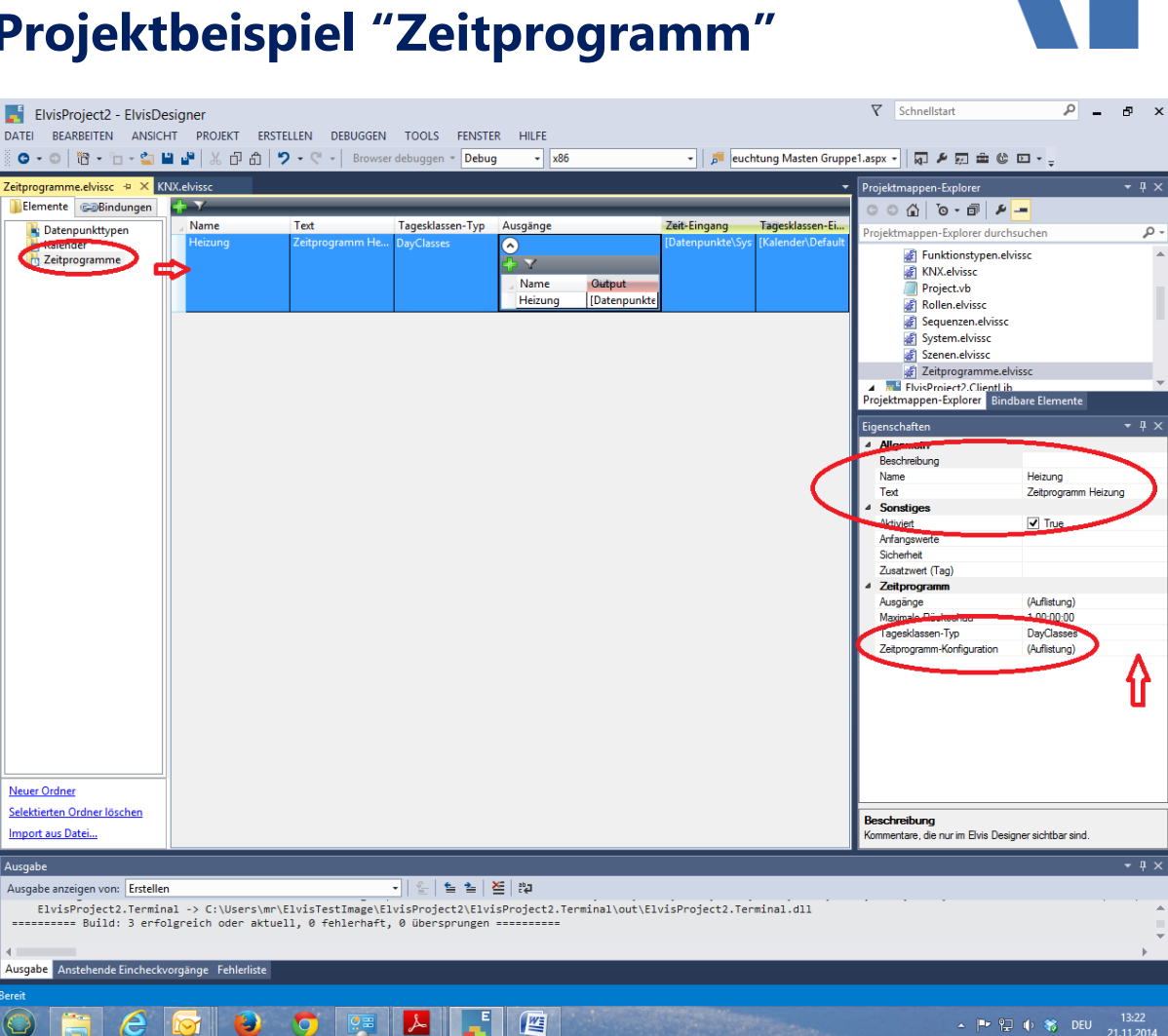

#### **Bild 2**

Nun ziehen Sie aus "Bindbare Elemente" den betreffenden Datenpunkt, hier DP "Solltemperatur", mit Drag & Drop hinein. In die Spalte "Zeit-Eingang" und "Tagesklassen-Eingang" wird über "Bindbare Elemente" das "Datenpunkt/System/Time" und "Kalender/DefaultCalender" gebunden.

Nun noch einmal zurück in den Ordner "Kalender" und in die Spalte "Datum" aus "Bindbare Elemente" den "Datenpunkte/System/Time" ziehen. Danach in die Spalte "Tagesklasse" noch "Zeitprogramme/Heizung" hineinziehen.

Nun wieder speichern und "Projektmappe erstellen" durchführen.

Auf der StartPage wird folgendes angelegt:

Ein ElvisValueDisplay mit der Einstellung in den Eigenschaften unter "Allgemein" -> "Style" Auswahl hier "Temperatur" und gebunden mit dem Datenpunkt "Solltemperatur".

Dann über "Bindbare Elemente" mit Drag & Drop hineinziehen: Zeitprogramme -> Heizung.

Zum Schluß aus "Bindbare Elemente" den Datenpunkt "Solltemperatur", hier dargestellt als "AnalogDataControl", ziehen.

© IT GmbH 2015 **IT GmbH** 2015 An der Kaufleite 12 D-90562 Kalchreuth

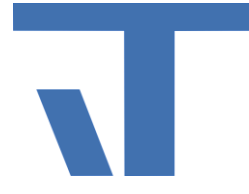

Wenn Sie das Projekt starten, können Sie über die Bedienseite im SchedulConfigControl zusätzlich jederzeit andere Zeiten anlegen. Z.B. wenn an einem Samstag ein Schulfest ist und hier die Heizung umgestellt werden soll. Über das "+" Symbol kann hier eine weitere Instanz eingegeben werden. Es ist wichtig, dass die "Instanz1" umbenannt wird, z.B. Schulfest. Erst dann hat es das Programm auch angenommen. Die Zeiten legen Sie dann unter "Schulfest" an, indem Sie auf Schulfest klicken und die entsprechenden Einträge machen.